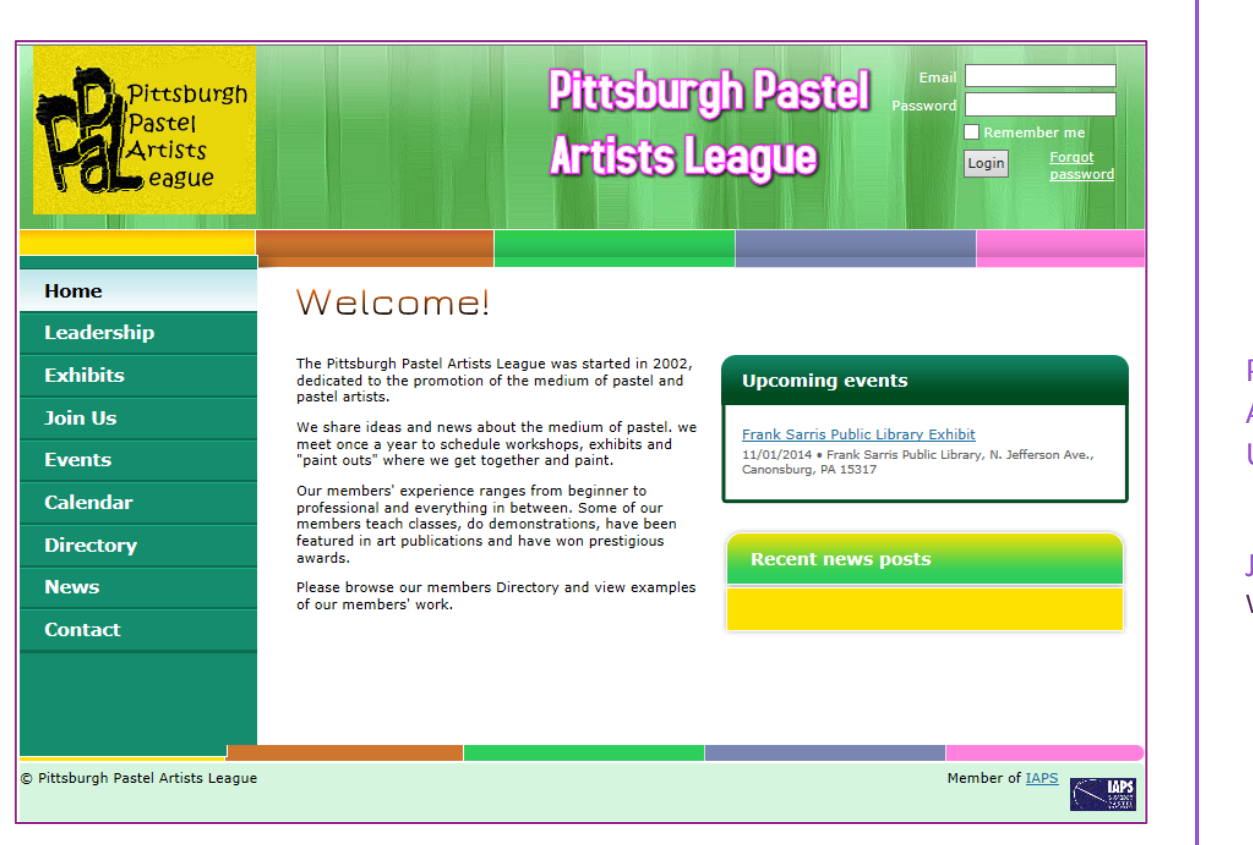

# PPAL WILD APRICOT USER'S GUIDE

Jan Pini Webmaster

# Pittsburgh Pastel Artists League Wild Apricot User's Guide

April 28, 2014

# **Contents**

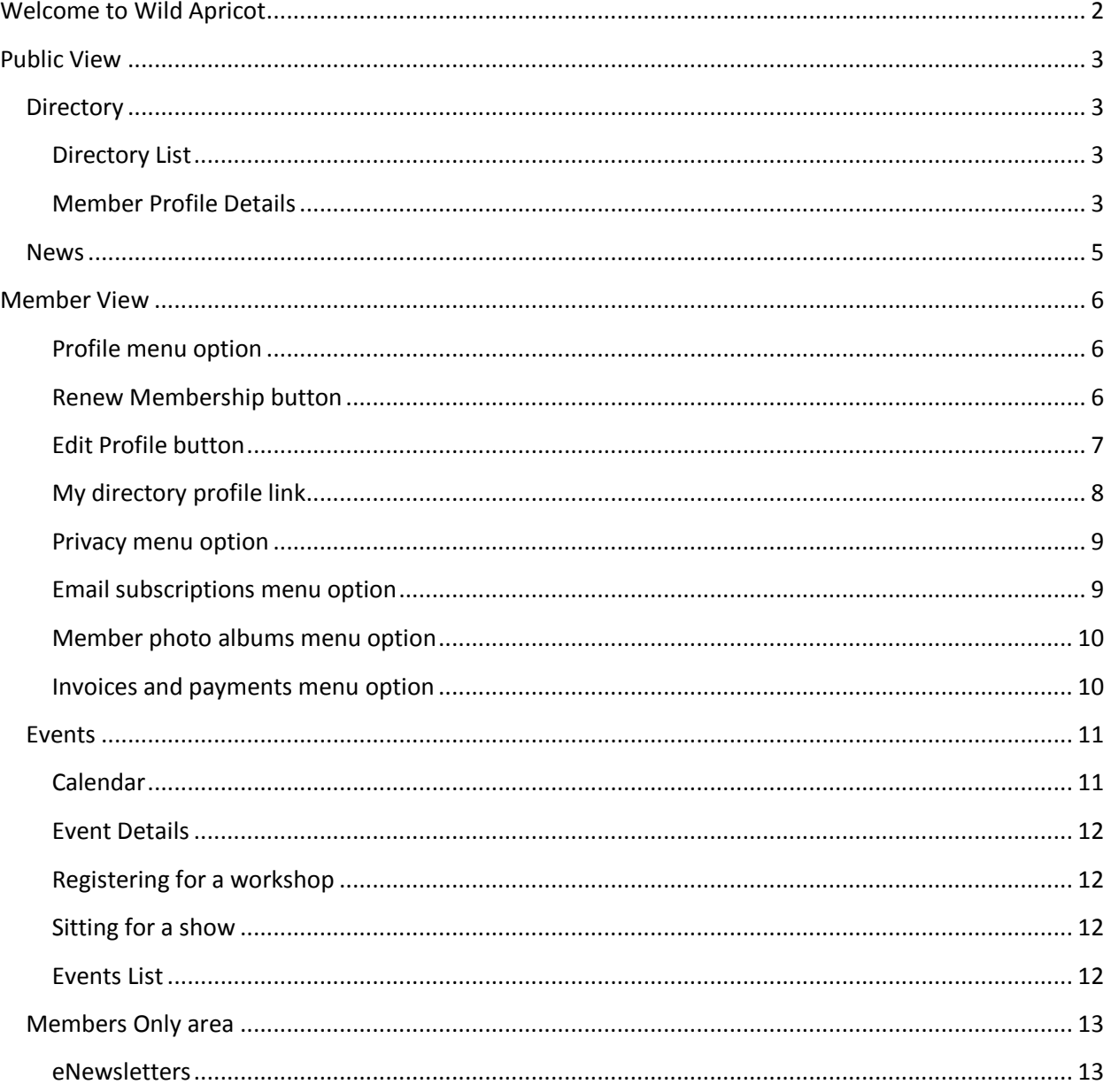

# <span id="page-2-0"></span>**Welcome to Wild Apricot**

Welcome to the new membership capabilities of our Wild Apricot site! Wild Apricot is an internet-based membership service that Pittsburgh Pastel Artists League has subscribed to which offers the membership and administration a number of benefits, including:

- Showcase our members' artistic talents to whatever degree is desired by each member
- Provide three privacy settings so that each member's profile information is visible by all visitors to our website (everyone), just other PPAL members or no one. This is adjustable by each member and for each piece of profile data.
- Allow each member to upload images of their artwork to a personal online gallery. For those of you who have wanted your own website to showcase your work, this could be a way to that end without additional expense to you!
- Have each member maintain his or her own information so addresses, email and phone numbers are always current
- An online membership application screen for new members (no need to print and mail)
- (Future) Pay for new membership or renewal via PayPal (or by mailing in a check, as before)
- Certain of our administrators and officers can mass email the members or subsets of the members
- Store our patrons' contact information and send emails to them
- Post our workshops and meetings as "events" allowing online workshop registration, reducing the amount of work for the workshop registrar

This document will show you how to use the members-only facilities of Wild Apricot.

Note that Wild Apricot provides a separate website (ppal.wildapricot.org) that seamlessly serves as an alias for our www.ppalartists.com website.

For you to use the member-specific aspects of Wild Apricot, including editing your member profile, you will need to enable "cookies" in your internet browser. Here are the instructions from the Wild Apricot help information:

Users cannot interact with Wild Apricot widgets if their browser is set to block third-party cookies. By default, Safari blocks third-party cookies, while Firefox and Chrome accept them. Internet Explorer blocks third-party cookies by default but allows users to accept them from Wild Apricot and other sites. Some firewalls or browser plug-ins may affect your browser's cookies settings. For more information, see this link: [http://windows.microsoft.com/en](http://windows.microsoft.com/en-us/windows7/block-enable-or-allow-cookies)[us/windows7/block-enable-or-allow-cookies](http://windows.microsoft.com/en-us/windows7/block-enable-or-allow-cookies)

# <span id="page-3-0"></span>**Public View**

<span id="page-3-1"></span>**Directory** - To see the Member Directory information from the PPAL site, click on the Directory link. Note that the public will see this information and can only see the information you have allowed them to see. By default, as with many other art leagues, the public will only see your name, your "professional name" (how you sign your artwork) and your website (if you have one). By default, logged in members will see all your information. You can adjust the privacy settings of each piece of profile information. We're hoping you will update this information to keep it more current.

<span id="page-3-2"></span>**Directory List** – The public will see the member directory list where they can scroll through the list and search for members.

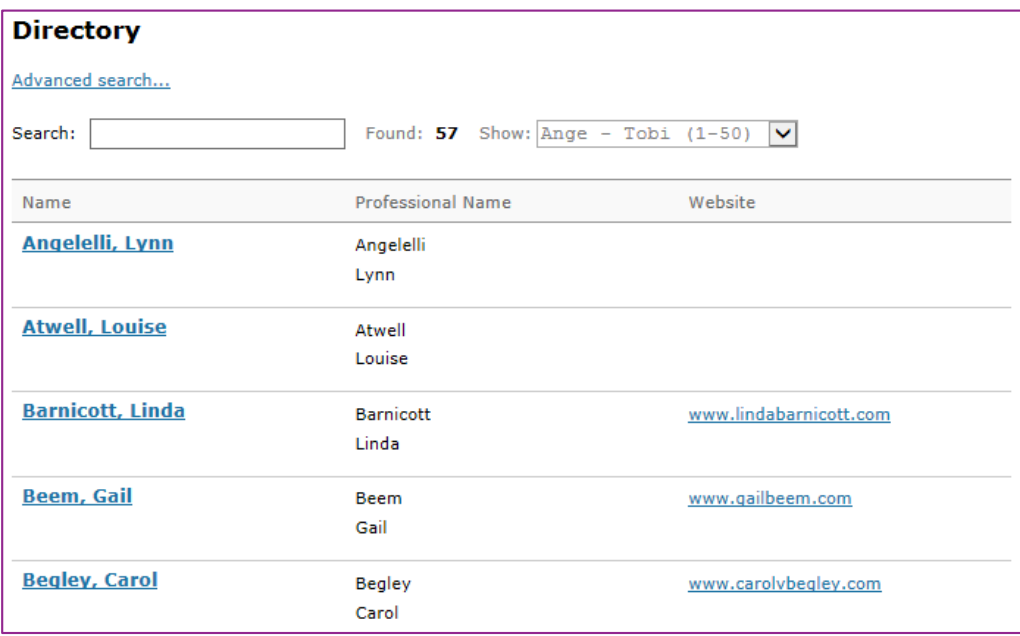

<span id="page-3-3"></span>**Member Profile Details** – Clicking on a member's name shows all the information the member has allowed the public ("Anyone") to see. The viewer can click "Send Message" to send the member a message without seeing the member's email address. (Note that if the member replies to the email, the viewer will see the member's email address at that point.)

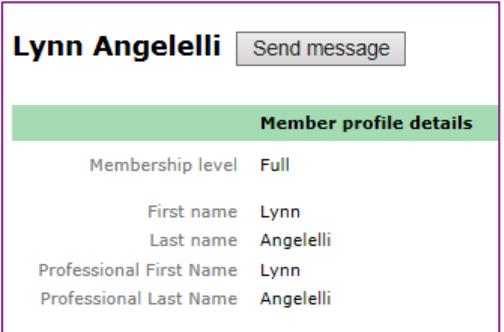

Another example of what the public would see if a member would choose to allow more fields to be seen by the public ("Anyone") is shown below. In this case, the member is choosing to show more information about herself in an effort to promote her artwork.

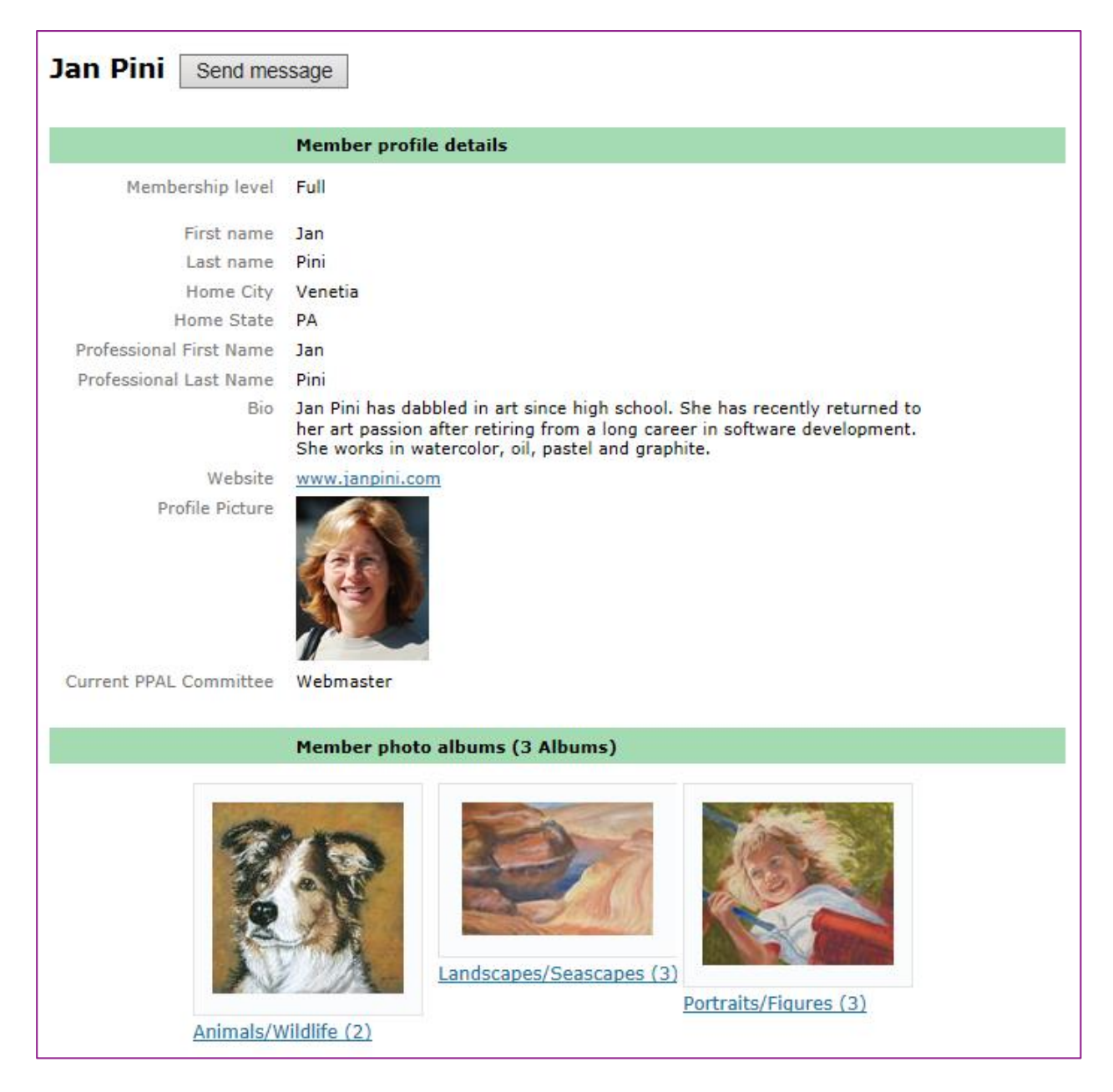

### <span id="page-5-0"></span>**News**

Wild Apricot provides the capability for both a public news blog. "Blog" is short for "weblog" and is a way for contributors to post information and for others to comment on it. Facebook is another example of a blogging service.

To access the PPAL Wild Apricot public news blog, click the News menu option. The most recent blog posts are displayed. Only logged in members may create new blog entries but the public can view and comment on the entries. Logged in members will see an Add Post button on the screen shown below.

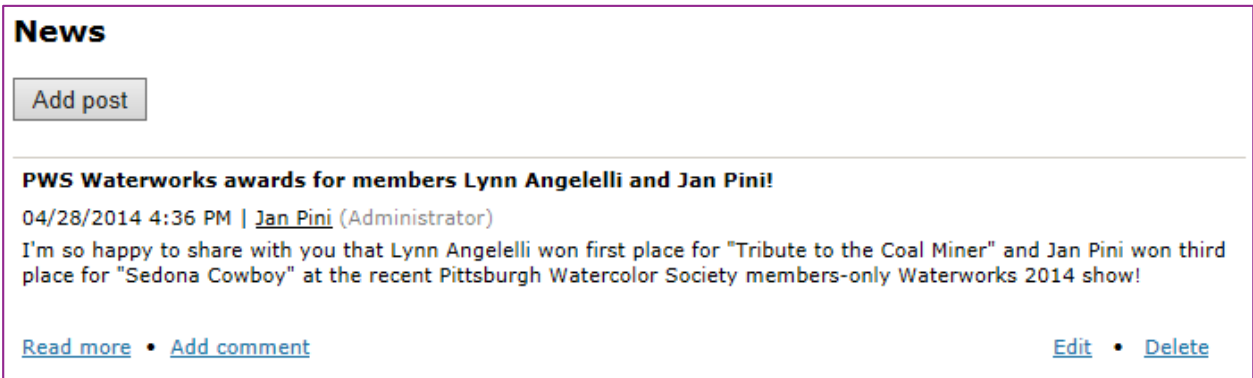

### <span id="page-6-0"></span>**Member View**

To log in to Wild Apricot, enter your email address and password in the fields on the header area. (If you've forgotten your Wild Apricot password, you can click the Forgot Password link to be emailed a link that allows you set a new password.)

After you log in to Wild Apricot, you'll see the PPAL Home page. To view and change your profile information, click the View Profile link in the header area. Note that there are links to change your password and logout.

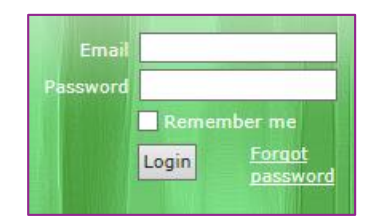

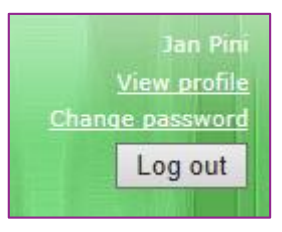

<span id="page-6-1"></span>**Profile menu option** – This menu option shows your current membership information.

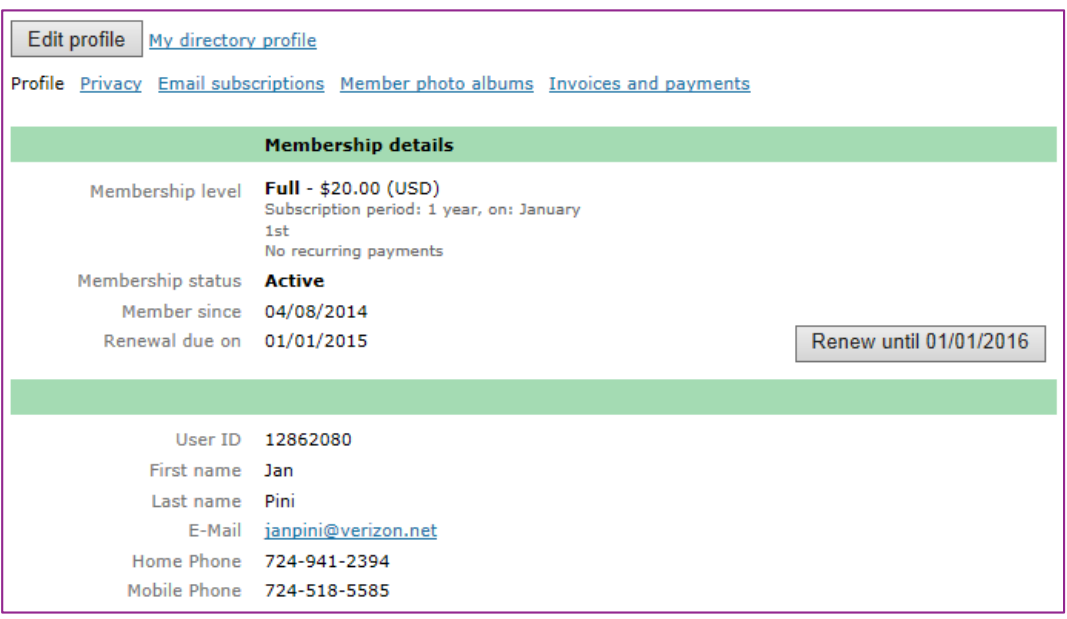

<span id="page-6-2"></span>**Renew Membership button** – Note that membership renewal is not due until January of 2015. To renew your membership, click the "Renew until…" button. The next screen will show your profile and allow you to make changes to your information. Click "Update and next" to continue. On the next screen, click "Confirm and proceed with payment." You will be returned to a view of your profile and see that you have a balance due for your membership renewal which you can pay online in the future using PayPal or pay for by check as before.

<span id="page-7-0"></span>**Edit Profile button**– Allows you to make changes to the values of your various profile data fields. There are Save and Cancel buttons visible if you scroll down. There are three aspects to your profile that you can edit which are described in detail below.

*Edit Profile* – This is most of your profile data fields. Make any changes needed and scroll to the bottom to save or cancel.

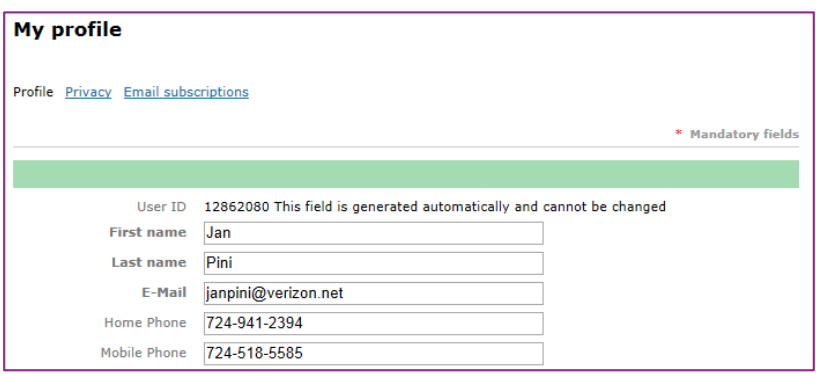

*Edit Privacy* – For each field you can adjust who can see each field: Anybody (anyone on the internet), Members (only logged in PPAL members) or No access (no one other than you and the PPAL administrators can see the information). Make any changes needed and scroll to the bottom to save or cancel.

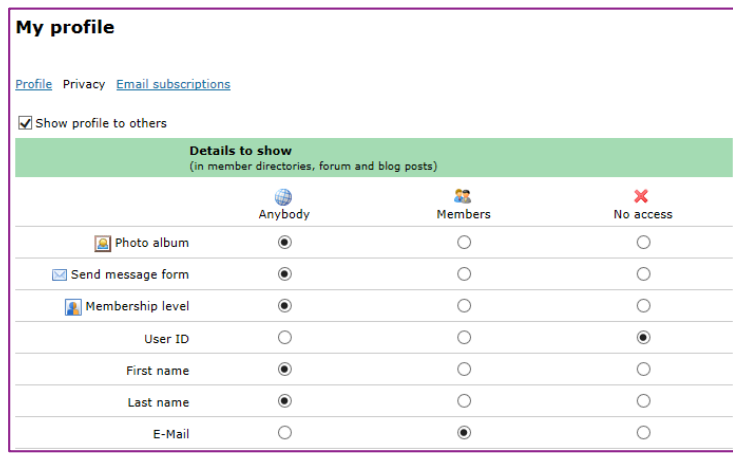

*Edit Email Subscriptions* – This is where you make changes to the types of emails you'd like to receive from PPAL. We recommend you leave the settings as they are (checked), meaning you'll receive important emails from PPAL.

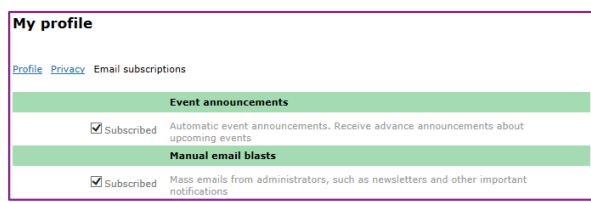

<span id="page-8-0"></span>**My directory profile link** – displays your profile as logged in members would see it. The public (everyone) would only see the fields you want them to see based on your privacy settings. This screen is display-only. To make changes, you should click on Edit Profile.

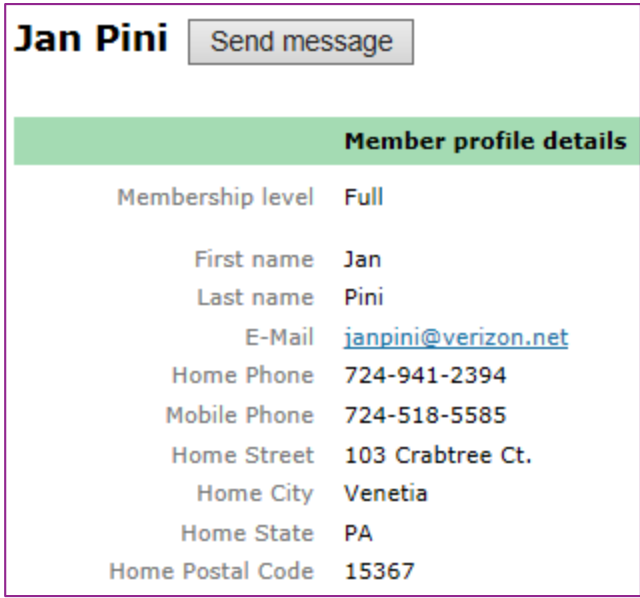

If someone clicks the Send Message button, they see a page as shown below. The person will not see your email address but Wild Apricot will send the message to you.

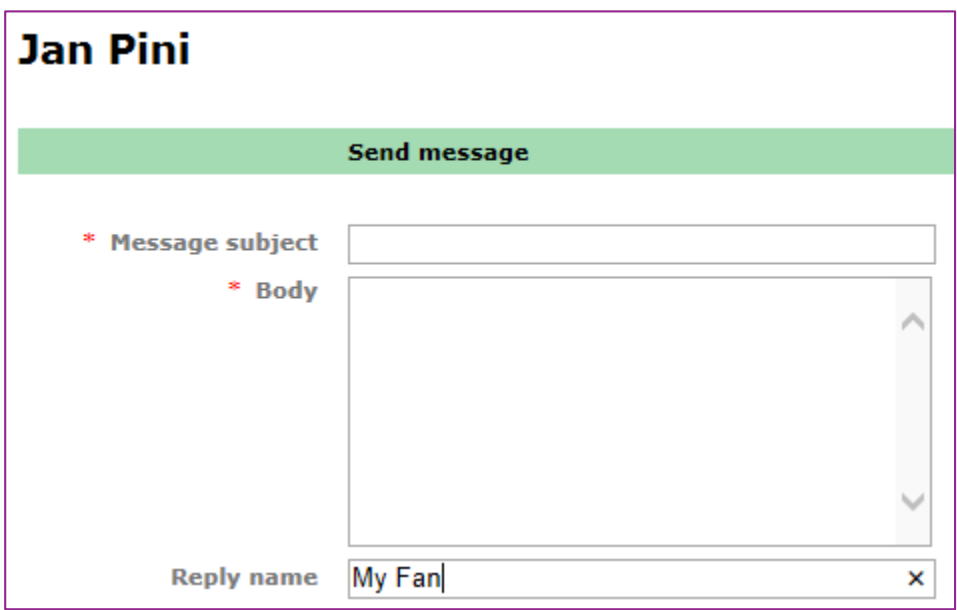

<span id="page-9-0"></span>**Privacy menu option** – For each profile field, shows who can see the information in our Directory list. This screen is display-only. To make changes, you should click on Edit Profile.

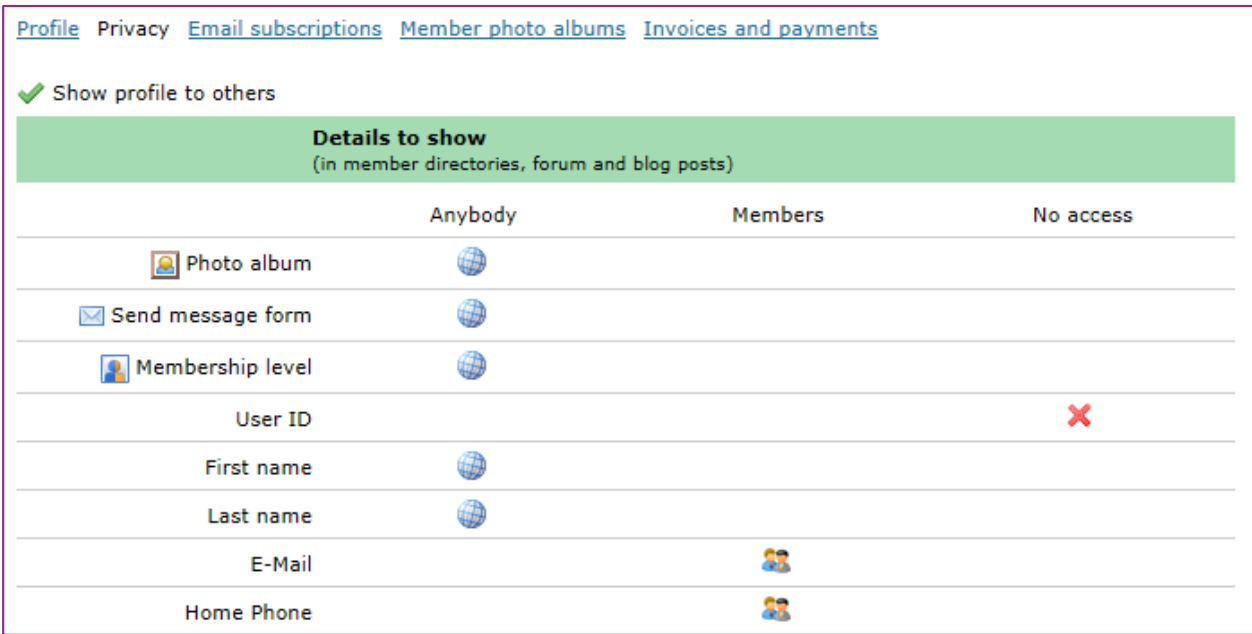

<span id="page-9-1"></span>**Email subscriptions menu option** – Shows the type of emails you will received from PPAL via Wild Apricot. This screen is display-only. To make changes, you should click on Edit Profile.

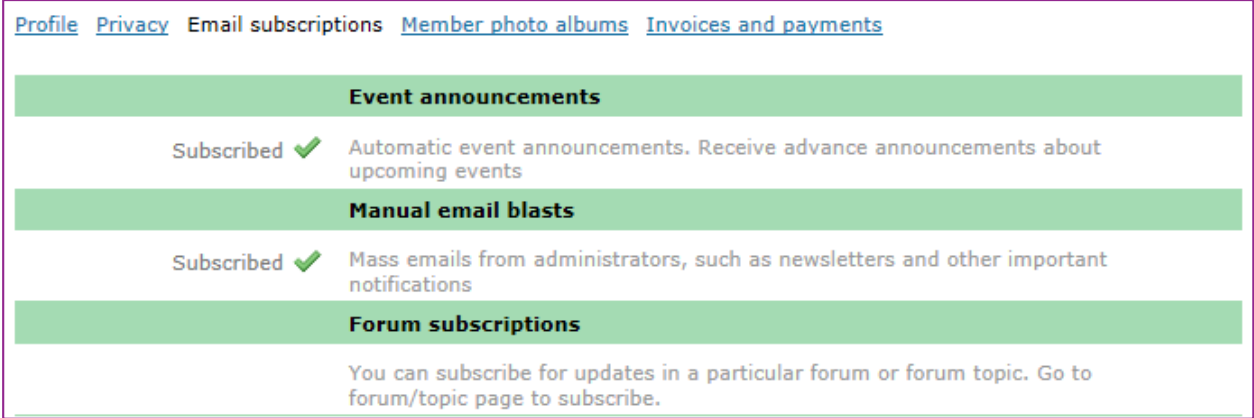

<span id="page-10-0"></span>**Member photo albums menu option** – This is where you can set up albums of your work and upload images. The example below shows three albums: Animals/Wildlife, Landscapes/Seascapes, and Portraits/Figures.

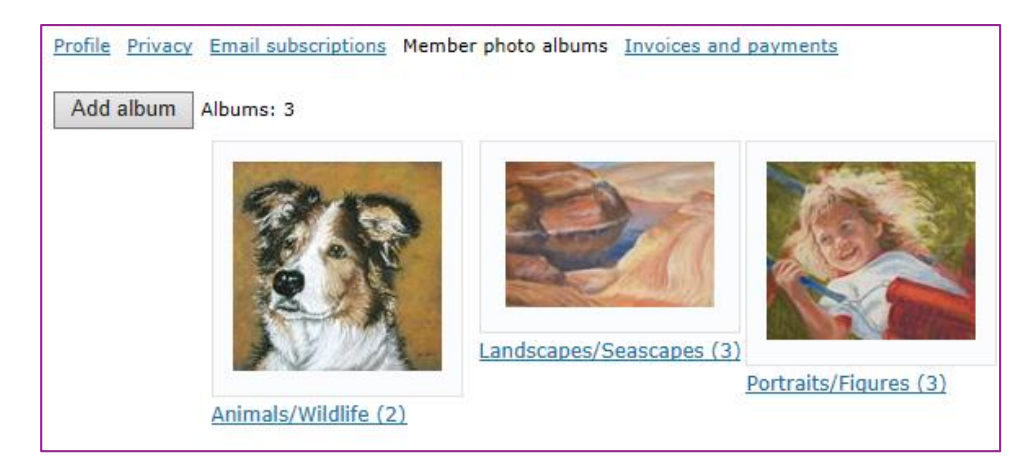

Clicking on an album allows you to see what's in each album and upload more pictures.

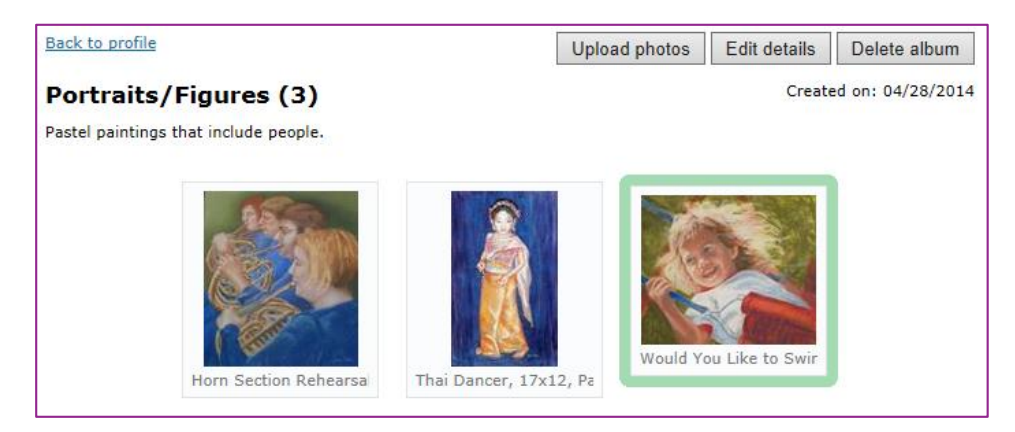

<span id="page-10-1"></span>**Invoices and payments menu option** – Shows a history of any "invoices" and payments you have. In the example below, there was an online renewal which generated an "invoice" and a subsequent payment online via PayPal. Other types of payments may be shown if a payment is made by check. "Invoices" will be shown when renewing your membership online or by mailing in your check. Note that PPAL is looking into offering payments via PayPal.

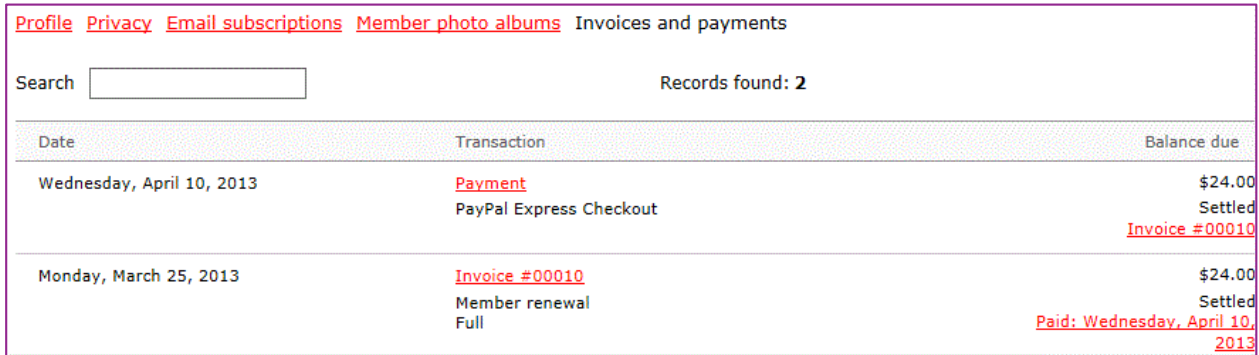

### <span id="page-11-0"></span>**Events**

Wild Apricot provides a calendar and event registration system. The event registration system automatically sends email reminders to attendees reminding them of upcoming events for which they have registered.

### <span id="page-11-1"></span>**Calendar**

PPAL's workshops, meetings and important show events are displayed in a month, week or year view with scrolling between periods.

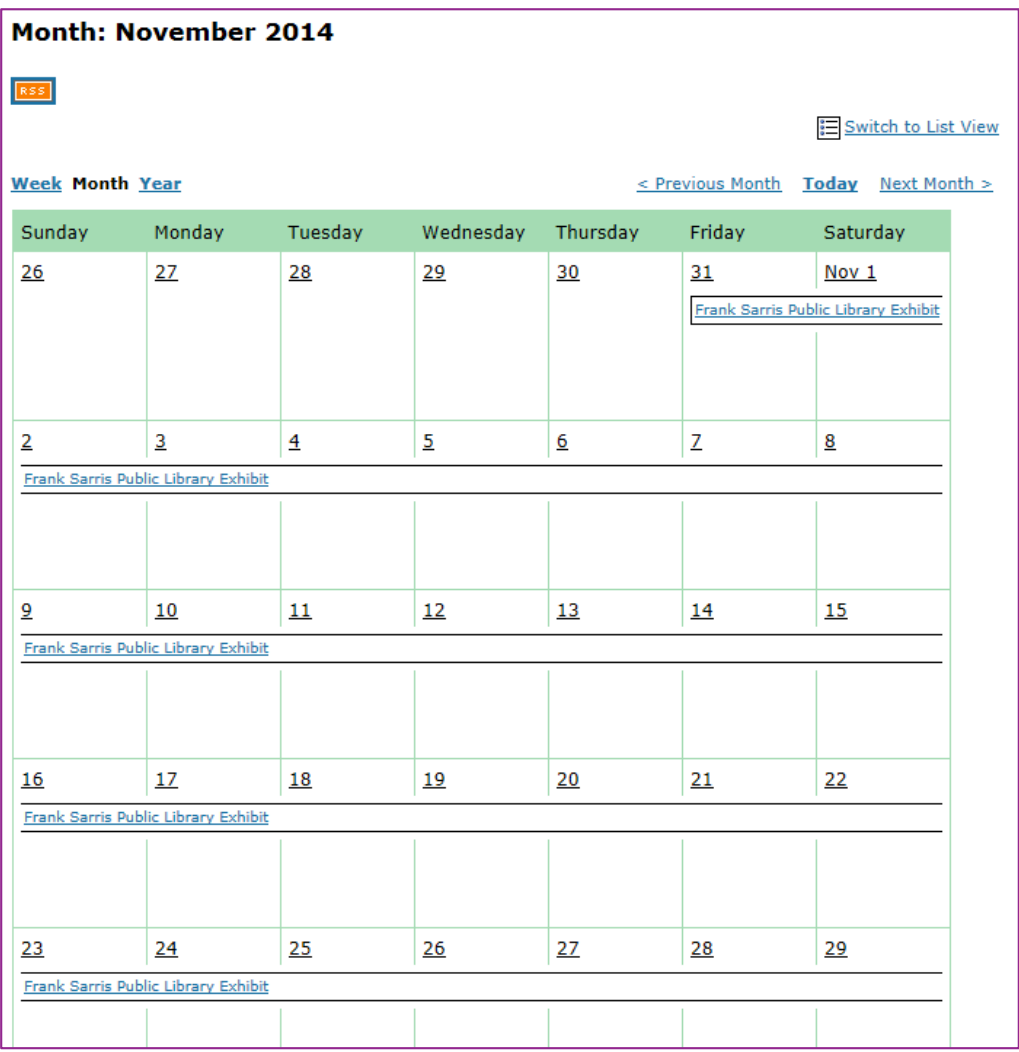

To see more details about an event including who the attendees are and to register, click on an event.

#### <span id="page-12-0"></span>**Event Details**

From the event details screen you can see more information about the event and can register yourself. Note that in order to obtain the member rate, you should be logged in or provide your email address when asked to do so. Payment for workshops can be done online using the secure PayPal system (in the future), or may be done by check made out to Pittsburgh Pastel Artists League and mailed to the Workshop Registrar.

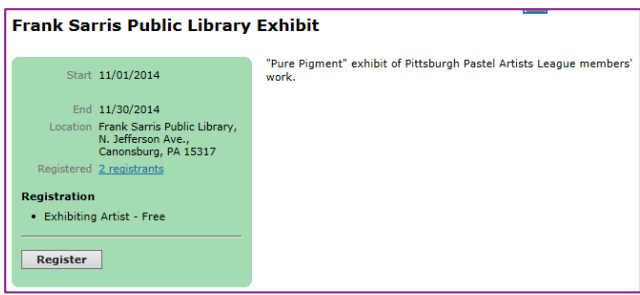

#### <span id="page-12-1"></span>**Registering for a workshop**

Workshops are "events" and can be registered for and paid for online (in the future) or by mailed check. Be sure to check the box that says "Include name in list of event attendees" so others can see you are signed up.

#### <span id="page-12-2"></span>**Sitting for a show**

Events can also be used to sign up for show sitting.

#### <span id="page-12-3"></span>**Events List**

Events can be viewed in a list by clicking on the Events menu option. From the list you can view details and register for the event.

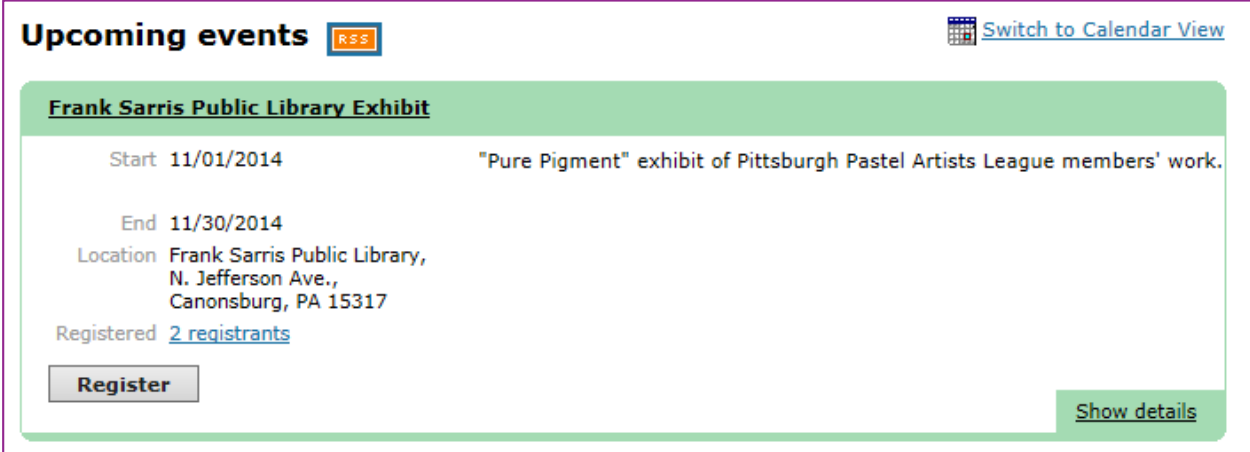

### <span id="page-13-0"></span>**Members Only area**

Wild Apricot provides a calendar and event registration system. The event registration system automatically sends email reminders to attendees reminding them of upcoming events for which they have registered.

#### <span id="page-13-1"></span>**eNewsletters**

Previously emailed newsletters and important announcements are stored on this page.

# **Previous e-Newsletters**

April 22, 2014 - PPAL - March/April Newsletter March 2, 2014 - February 2014 PPAL Newsletter February 2. 2014 - JANUARY 2014 PPAL NEWSLETTER